## **Пролонгация договоров об образовании (администраторам и организаторам)**

Продление (пролонгация) договоров на 2021 год **будет проходить без формирования новой заявки** на обучение.

Функционал продления договоров будет доступен в карточке заявки после того, как администраторы муниципалитетов выполнят соответствующую подготовку в Навигаторе: заполнят параметры персонифицированного финансирования и обновят настройки калькулятора для расчета нормативной стоимости.

Для продления договора необходимо перейти в карточку заявки и нажать на кнопку **Продлить договор** (Рис. 1).

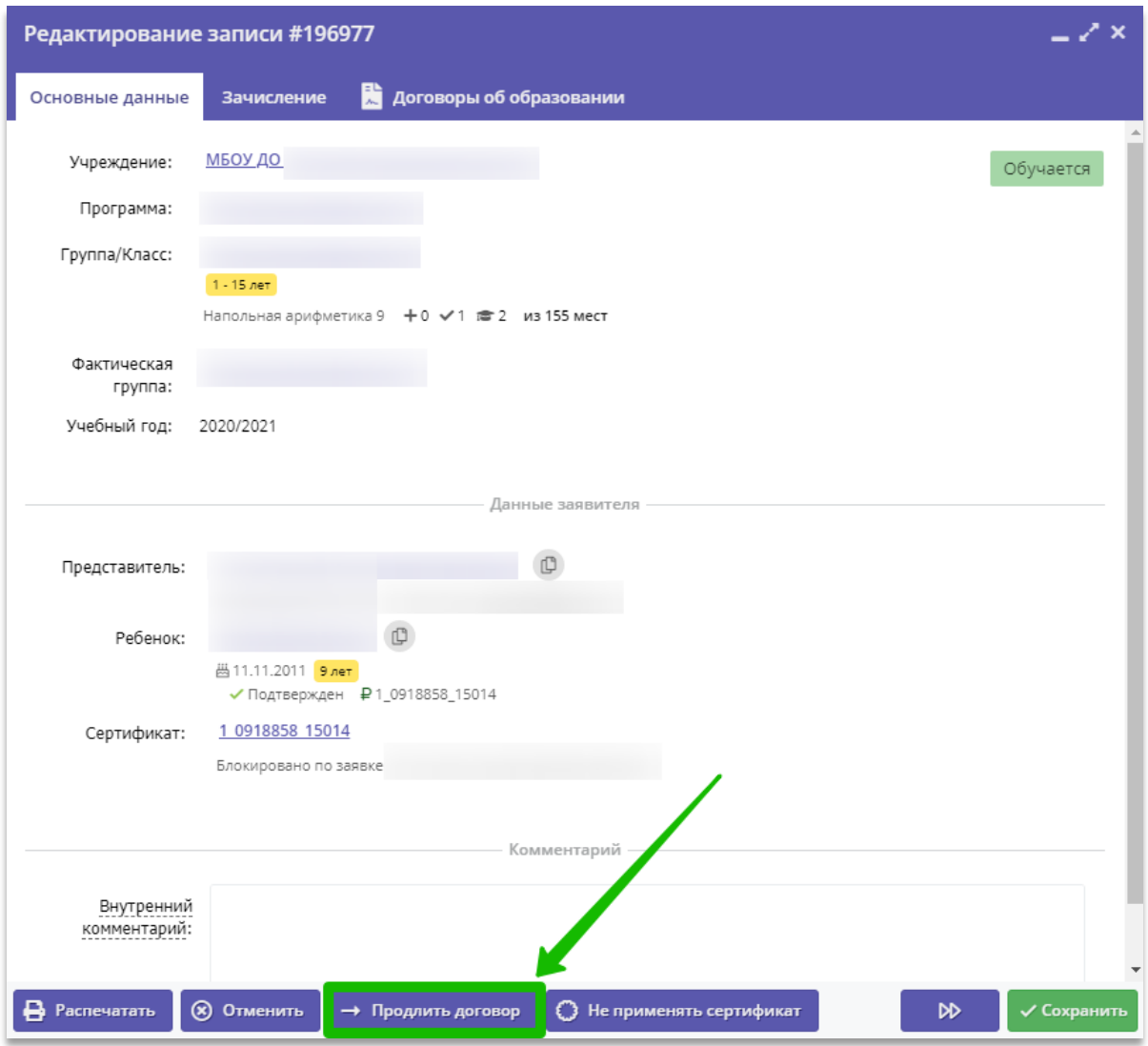

Рис. 1. Продление договора

При открытии карточки заявки система автоматически проверит возможность продления договора по выполнению следующих условий:

1. Администратор муниципалитета заполнил параметры персонифицированного финансирования и калькулятор нормативных затрат. Для проверки необходимо перейти в настройки группы и убедиться, что рассчитана или установлена стоимость часа обучения, месяца обучения и полугодия. Если эти параметры не рассчитаны или равны 0, обратитесь к администратору муниципалитета для уточнения сроков внесения параметров;

- 2. У ребенка в заявке есть действующий сертификат финансирования и на нем достаточно средств хотя бы на 1 занятие. Для проверки необходимо перейти в карточку сертификата и убедиться в наличии доступного остатка средств;
- 3. По этой заявке есть договор в статусе Исполнен. Для проверки необходимо перейти во вкладку Договоры об образовании и убедиться в наличии соответствующего договора.

## **ВНИМАНИЕ! Если любое из указанных выше условий не выполняется, кнопка Продлить договор будет недоступна. При этом если по заявке ранее не было договора, то будет доступна кнопка Применить сертификат.**

При нажатии на кнопку Продлить договор откроется окно формирования договора (номер и дата заключения договора будут установлены автоматически).

Для формирования договора необходимо установить реальную дату начала обучения ребенка в поле Дата начала обучения (не ранее 1 января 2021 года), далее система автоматически рассчитает дату окончания договора, планируемый объем услуг в рублях и часах. После проверки и согласия с условиями договора необходимо распечатать договор, подписать его с родителем (законным представителем ребенка) и нажать кнопку Подписан в форме договора (Рис. 2).

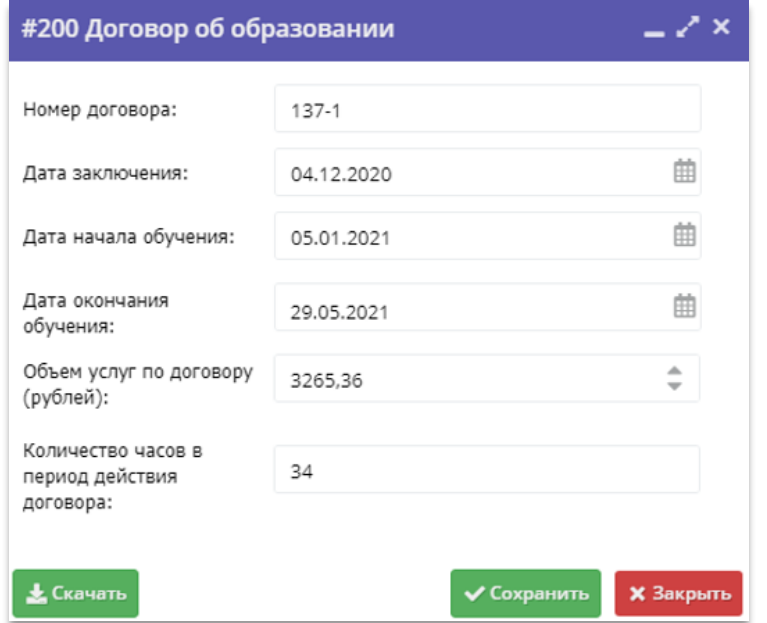

Рис. 2. Формирование договора

При этом родитель (законный представитель) получит уведомление на электронную почту о заключении договора.

Также родитель может подписать сформированный договор самостоятельно в личном кабинете.

**ВНИМАНИЕ! Перевод договора в статус «Действующий» без согласования с родителем (законным представителем ребенка) является незаконным и осуществляется под ответственность вашей организации.**